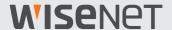

# Al Camera Plug-in User Manual

For Genetec

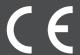

## **WISEN**ET

#### **About This User Manual**

This manual describes how to register the AI camera of Hanwha Techwin Co., Ltd., how to install AI Camera Plug-in, and how to search for AI analytics event for the Genetec Security Center program of Genetec. Please read this manual carefully before using the product for proper use.

- This document explains how to use the product based on its defaults and default screens.
- The content in this document is subject to change depending on the product software updates and company policies and to partial changes without prior notification to users.

#### **Target Audience**

The content of this User Manual is intended for users of the AI camera made by **Hanwha Techwin** Co., Ltd. and the **Genetec Security Center** program of **Genetec**.

 To learn how to install and set up the Genetec Security Center program, please visit Genetec's official website (<a href="https://www.genetec.com">https://www.genetec.com</a>).

#### **Product Usage**

Users of this product may search for object (person/face/vehicle/license plate) detection events analyzed by the AI camera, and play video.

Al Camera Plug-in is based on the Al camera of Hanwha Techwin Co., Ltd. and Genetec Security Center program of Genetec. Please refer to the following sites for details.

- Hanwha Techwin: <a href="http://www.hanwha-security.com">http://www.hanwha-security.com</a>
- Genetec: <a href="https://www.genetec.com">https://www.genetec.com</a>

### **Copyright Notice**

©2021 Hanwha Techwin Co., Ltd. All rights reserved.

#### **Trademark**

All the trademarks in this document have been registered, and any trademarks other than this product have been registered by each of their corresponding companies.

#### Restriction

This document is protected by copyright. Under no circumstances may reproduction, distribution, or modification of this document, in whole or in part, be made without an official consent.

#### Disclaimer

Hanwha Techwin Co., Ltd. made its best efforts to ensure the completeness and accuracy of the information provided in this document, but nonetheless it does not guarantee them.

The user is solely responsible for the consequences of using this document. **Hanwha Techwin** Co., Ltd. may change some parts of this document without a prior notice.

## **Table of Contents**

| About This User Manual                             |    |
|----------------------------------------------------|----|
| Target Audience                                    | 2  |
| Product Usage                                      |    |
| Copyright Notice                                   | 3  |
| Learn about AI Camera Plug-in                      | 6  |
| What is AI Camera Plug-in?                         | 6  |
| Learn about AI Camera Plug-in system configuration | 6  |
| System requirements                                | 7  |
| Supported cameras                                  | 7  |
| Camera Setup and Registration                      |    |
| Setting up camera                                  | 8  |
| Registering Camera                                 | 11 |

| Installing Al Camera Plug-in                    | 13 |
|-------------------------------------------------|----|
| Installing Server Al Camera Plug-in             | 13 |
| Updating Server AI Camera Plug-in               | 19 |
| Uninstalling Server Al Camera Plug-in           | 21 |
| Installing Client AI Camera Plug-in             | 23 |
| Updating Client Al Camera Plug-in               | 24 |
| Uninstalling Client Al Camera Plug-in           |    |
| Checking Client AI Camera Plug-in Version       | 26 |
| Searching for AI Analytics Events               | 27 |
| Searching for Persons                           |    |
| Searching for Faces                             | 29 |
| Searching for Vehicles                          | 31 |
| Searching for Vehicle License Plates            | 33 |
| Setting Up Event Area                           | 35 |
| Open Source License Notification on the Product | 39 |

## Learn about Al Camera Plug-in

#### What is AI Camera Plug-in?

Al Camera Plug-in uses detailed object conditions to search for object (person/face/vehicle/license plate) detection events analyzed by the AI camera in the Genetec Security Center program and play video.

Al Camera Plug-in was developed using the Genetec Security Center SDK.

#### Learn about AI Camera Plug-in system configuration

Al Camera Plug-in consists of the following:

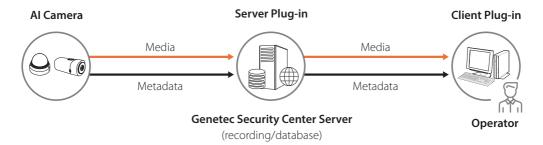

- Al Camera: A camera that supports Al analytics.
- Genetec Security Center Server: Saves and manages videos and data from the Genetec Security Center program.
- Server Plug-in: A plug-in that sends events analyzed by the Al camera to the Genetec Security Center server.
- Client Plug-in: A plug-in that adds Al event search menu in the Genetec Security Center program.
- Operator: A PC that runs the Genetec Security Center program.

#### System requirements

The following are the system requirements for running the Al Camera Plug-in:

- OS: Windows 10 (64-bit) or later (for installing Genetec Security Center)
- CPU: Intel Core i7-4770
- RAM: 8 GB
- HDD: 120 GB or more, SDD
- Genetec Security Center: Genetec Security Center 5.9.2.0 or later

### **Supported cameras**

The following are the Hanwha Techwin AI cameras that support the AI Camera Plug-in:

- P series
  - PNB-A9001, A6001
  - PND-A9081RF, A6081RF
  - PND-A9081RV, A6081RV
  - PNO-A9081R, A6081R
  - PNV-A9081R, A6081R
- T series
  - TNB-9000

## Camera Setup and Registration

#### Setting up camera

Enable AI analytics for the AI camera to run the AI Camera Plug-in.

In order to use the AI analytics function, **Object** and **BestShot** detection must be enabled.

- 1. Launch the web browser.
- 2. Enter the IP address of the AI camera. (e.g. http://192.168.9.107)
- 3. Enter ID and Password to log in to the camera web viewer.
- Select Setup and click Analytics.
- Click Object detection and check Enable object detection box. On **Object** and **BestShot** tabs, check **Enable** box for the object type you want to detect. Click Apply.

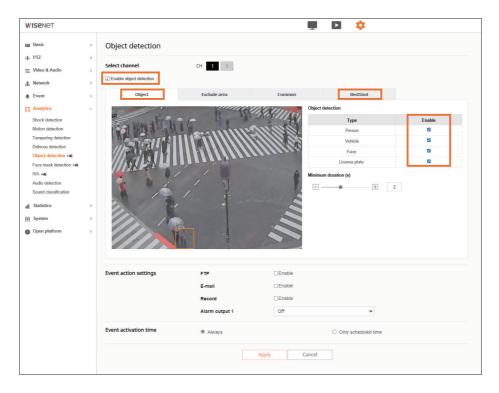

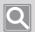

In order to use Al analytics, you must check **Enable object detection** and **Enable** boxes for the object type you want to detect.

6. Click Face mask detection.

Check Enable face mask detection and Face mask boxes for the detection type you want. Click Apply.

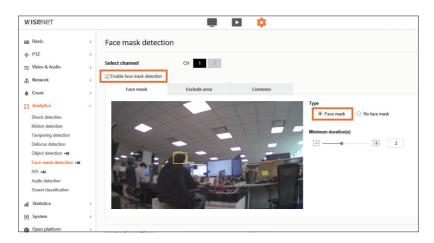

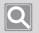

#### Note

Face mask detection is supported in Al camera firmware version 1.41.03 or later.

7. Click Basic > Date & Time. Select the Time zone identical with the Genetec Security Center Server and click Apply. Check Synchronize with PC viewer and click Apply.

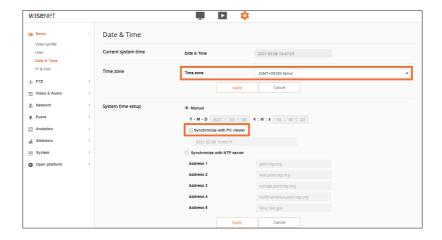

8. To see if Al-analyzed event detect is set, select 💂 Live and check the BestShot list on the left.

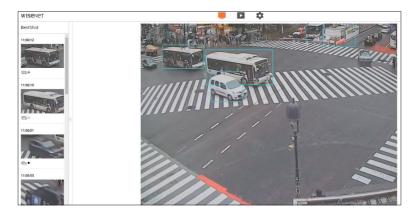

### Registering Camera

You can register your Al camera to the **Config Tool** program to use the **Al Camera Plug-in**.

You must select Hanwha protocol and enable the use of metadata.

1. Execute Config Tool program.

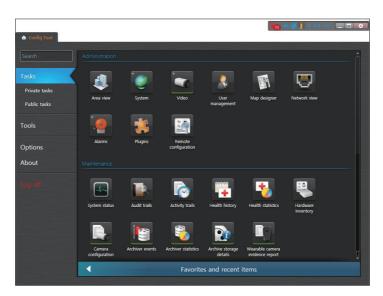

2. Select Task > Video. Then, Video tab will be added.

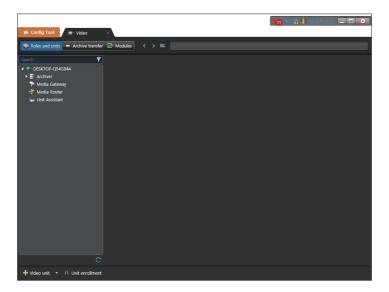

3. Click Video unit on the bottom left. Then, Manual add window appears.

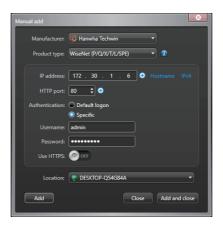

- 4. Select Hanwha Techwin for manufacturer and select WiseNet(P/Q/X/T/L/SPE) for product type. Enter IP address and account information, and click the Add button.
- 5. Select the added camera from the list on the left, and click **Recording**. You must set Recording modes to Continuous and Record metadata to ON.

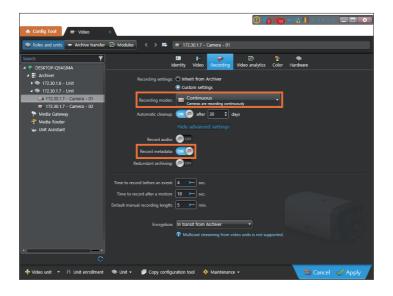

## Installing Al Camera Plug-in

#### Installing Server Al Camera Plug-in

Al Camera Plug-in can be installed on the PC where the Server Admin program is already installed.

1. Stop the **Genetec Server** service.

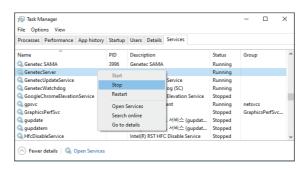

- You can stop the service by selecting Windows Task Manager > Services > GenetecServer and then right-clicking.
- 2. Execute AlCameraPluginServer\_forGenetec\_v1.0.1\_210618.exe installation file. When the installation wizard appears, click Next.

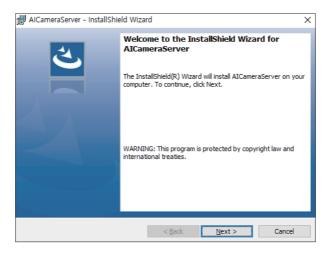

3. When installation is complete, click **Finish** to exit.

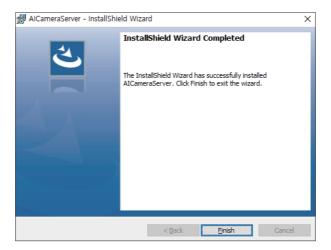

4. Restart the Genetec Server service.

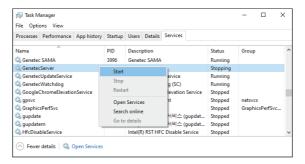

You can start the service by selecting Windows Task Manager > Services > GenetecServer and then right-clicking.

- 5. Execute **Config Tool** program.
- 6. Select Task > Plugins. Then, Plugins tab will be added.

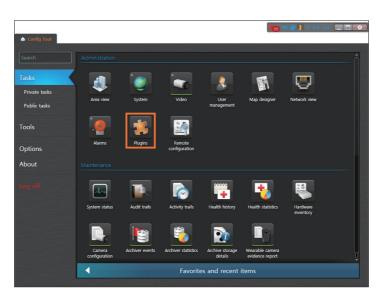

7. Click Add an entity on the bottom left and select Plugin.

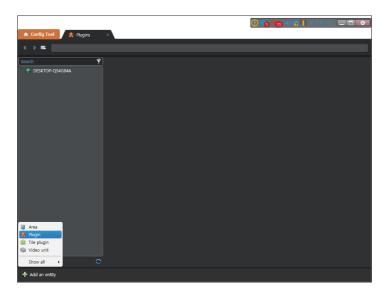

8. Select Hanwha Al Camera plugin and click Next.

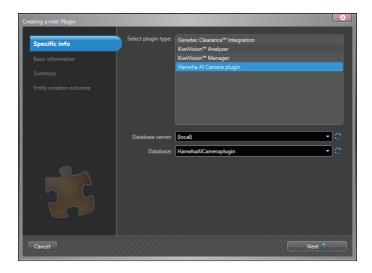

9. Set the Plugin name and description, and click Next.

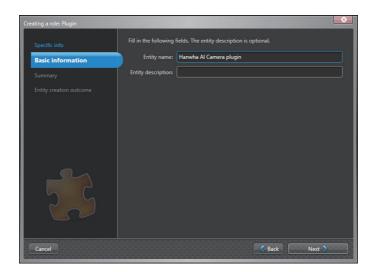

10. Check the Plugin info and click **Create**.

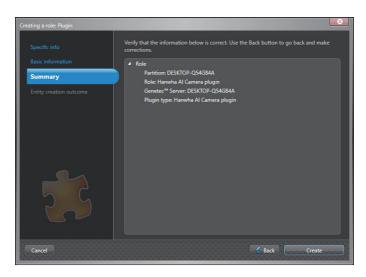

11. Once the Plugin is installed, click **Close**.

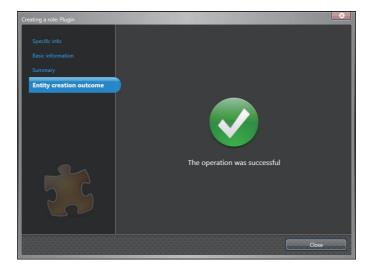

12. Select Hanwha Al Camera plugin from the list on the left and click Resources. Check to see if **Database status** is set to **Connected**.

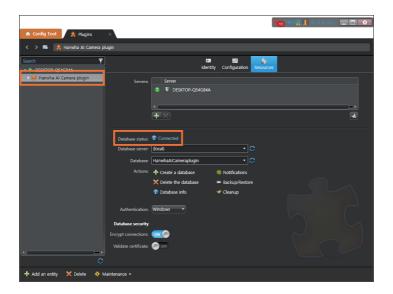

#### 13. Click Configuration.

Select the camera you want to enable from the camera list and click **Apply**.

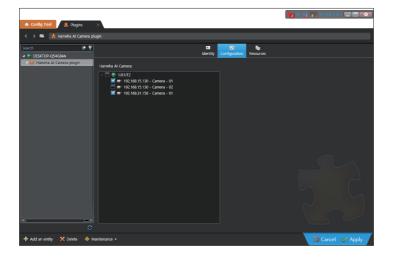

#### **Updating Server Al Camera Plug-in**

1. Stop the Genetec Server service.

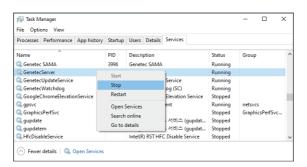

- You can stop the service by selecting Windows Task Manager > Services > GenetecServer and then right-clicking.
- 2. Execute AlCameraPluginServer\_forGenetec\_v1.0.1\_210618.exe installation file. When update start screen appears, click Yes.

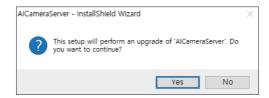

3. To start updating, click Next.

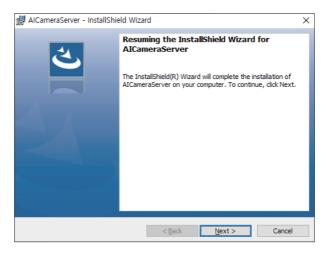

- 4. When update is complete, click **Finish** to exit.
- 5. Restart the Genetec Server service.

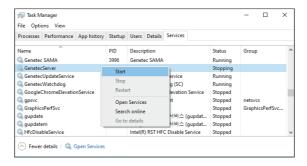

• You can start the service by selecting **Windows Task Manager** > **Services** > **GenetecServer** and then right-clicking.

#### **Uninstalling Server AI Camera Plug-in**

1. Execute **Config Tool** program.

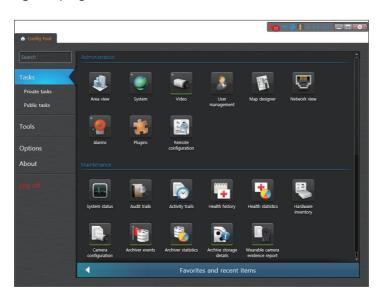

2. Select Task > Plugins. Then, Plugins tab will be added.

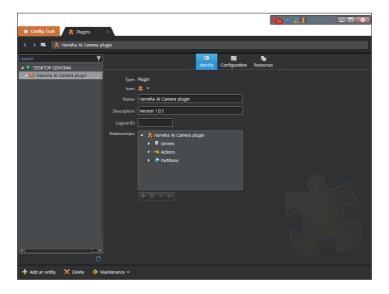

3. Select Hanwha Al Camera plugin from the list on the left. Click **Delete** on the bottom left.

4. Stop the Genetec Server service.

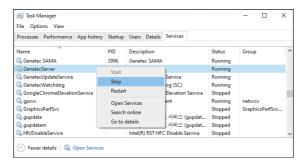

- You can stop the service by selecting Windows Task Manager > Services > GenetecServer and then right-clicking.
- Click Start > Setup > Apps > Apps & Features > AlCameraServer > Uninstall.
   Then, Server Plug-in will be uninstalled.

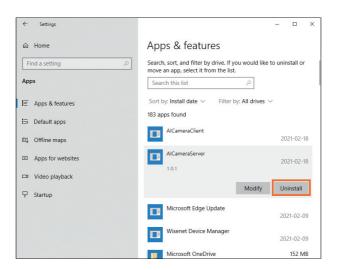

6. Restart the Genetec Server service.

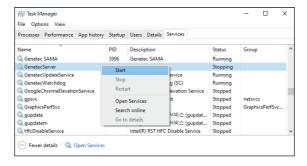

 You can start the service by selecting Windows Task Manager > Services > GenetecServer and then right-clicking.

#### Installing Client Al Camera Plug-in

Al Camera Plug-in can be installed on the PC where the Security Desk program is already installed.

- 1. Close the **Security Desk** program.
- 2. Execute AlCameraPluginClient\_forGenetec\_v1.0.exe installation file. When the installation wizard appears, click Next.

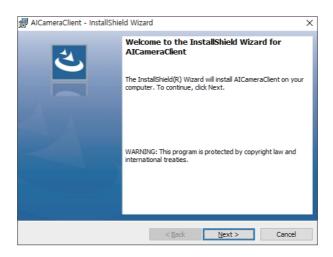

3. When installation is complete, click Finish to exit.

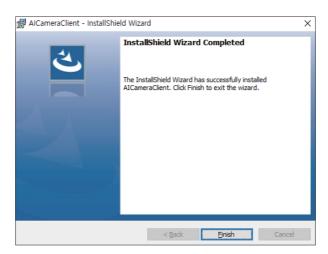

#### Updating Client Al Camera Plug-in

- 1. Close the Security Desk program.
- Execute AlCameraPluginClient\_forGenetec\_v1.0.exe installation file.
   When update start screen appears, click Yes.

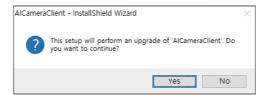

3. To start updating, click Next.

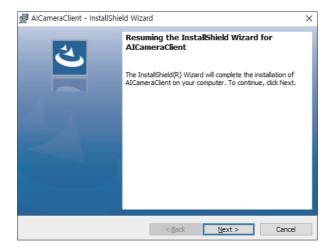

4. When update is complete, click **Finish** to exit.

#### **Uninstalling Client AI Camera Plug-in**

- 1. Close the Security Desk program.
- 2. Click **Start** > Setup > Apps > Apps & Features > AlCameraClient > Uninstall. Then, Client Plug-in will be uninstalled.

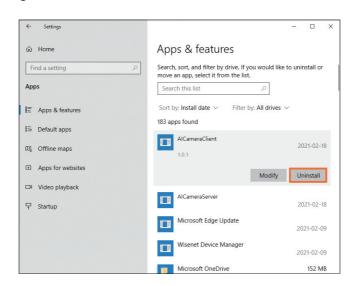

#### **Checking Client AI Camera Plug-in Version**

- 1. Execute Security Desk (or Config Tool) program.
- 2. Click About > Installed components.

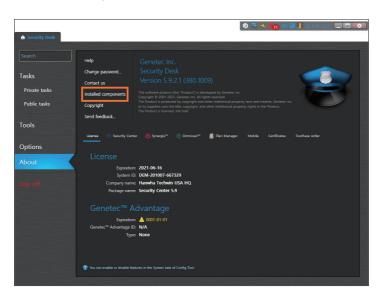

3. Check the version information of AlCameraClient.

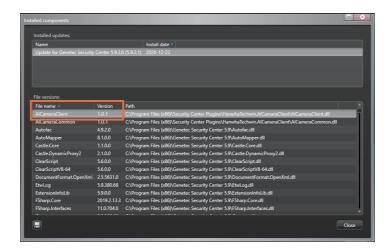

## Searching for Al Analytics Events

Al analytics event saves only one event per object based on the most accurate time of recognizing an object (person/face/vehicle/license plate) that is being continuously analyzed by the AI camera.

You can search for the saved events by setting the details of each object or camera area.

#### Searching for Persons

- 1. Execute Security Desk program.
- 2. Select Task > Hanwha Al camera report. Then, Hanwha Al camera report tab will be added.

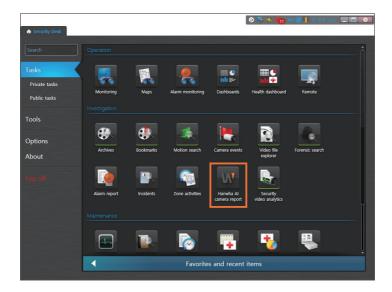

3. Select the camera and time range that you want to search for. Click the button to select **Person** for the Al object type.

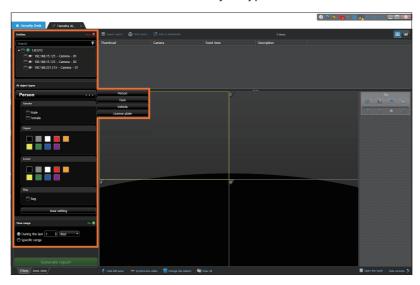

**4.** After setting the details, click the **Generate report** button. Then, search results are displayed. From the list, you can select an event and play its video.

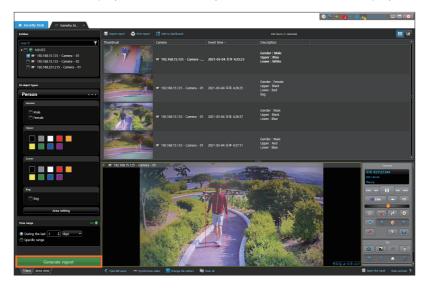

- If you select **Male** only from **Gender**, women and objects with unidentified gender are excluded from the search results.
  - If you select both **Male** and **Female**, those objects with unidentified gender are excluded from the search results.
- If you select **Male** and **Bag**, only those objects identified as male wearing a bag are included in the search results.
- For **Color**, up to two colors can be selected. Searching is valid if any one of the two colors is present.

### Searching for Faces

- 1. Execute Security Desk program.
- 2. Select Task > Hanwha Al camera report. Then, Hanwha Al camera report tab will be added.

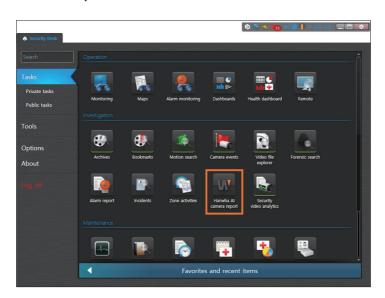

3. Select the camera and time range that you want to search for. Click the button to select Face for the Al object type.

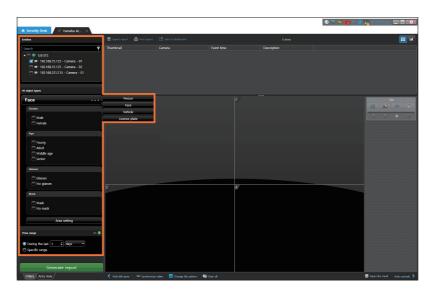

4. After setting the details, click the **Generate report** button. Then, search results are displayed. From the list, you can select an event and play its video.

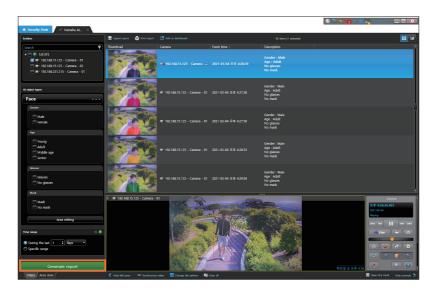

- If you select Male only from Gender, women and objects with unrecognized gender are excluded from the search results.
  - If you select both Male and Female, those objects with unrecognized gender are excluded from the search results.
- If you select Male and Glasses, those objects recognized as male wearing glasses are included in the search results.
  - Objects either not wearing glasses or uncertain of wearing glasses are excluded from the search results.
- If you select Young only from Age, Adult/Middle age/Senior and objects with unrecognized age are excluded from the search results.
- If you select both Glasses and No glasses, those objects uncertain of wearing glasses are excluded from the search results.
- If you select both Mask and No mask, those objects uncertain of wearing a mask are excluded from the search results.

### Searching for Vehicles

- 1. Execute Security Desk program.
- 2. Select Task > Hanwha Al camera report. Then, Hanwha Al camera report tab will be added.

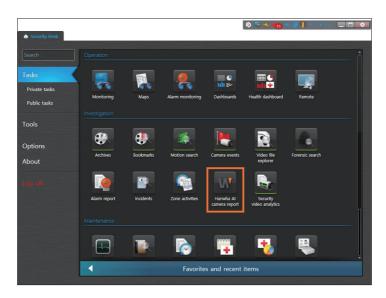

3. Select the camera and time range that you want to search for. Click the **button** to select **Vehicle** for the Al object type.

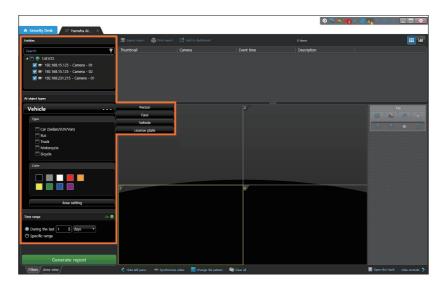

4. After setting the details, click the **Generate report** button. Then, search results are displayed. From the list, you can select an event and play its video.

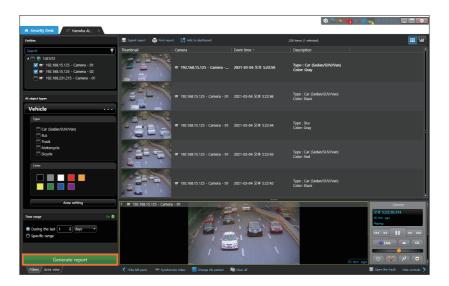

- If you select **Bus** only from **Type**, those objects with unchecked or unidentified types are excluded from the search results.
- For Color, up to two colors can be selected. Searching is valid if any one of the two colors is present.

### Searching for Vehicle License Plates

- 1. Execute Security Desk program.
- 2. Select Task > Hanwha Al camera report. Then, Hanwha Al camera report tab will be added.

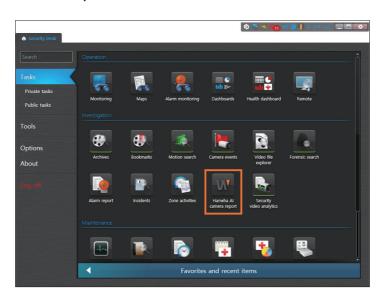

3. Select the camera and time range that you want to search for. Click the button to select **License plate** for the Al object type.

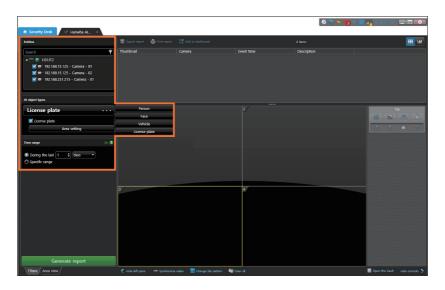

4. Click the **Generate report** button.

Then, search results are displayed. From the list, you can select an event and play its video.

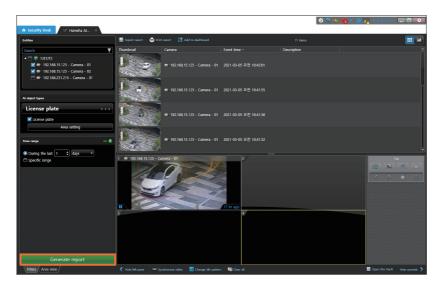

**License plate** searches for a vehicle license plate.

### Setting Up Event Area

- 1. Execute Security Desk program.
- 2. Select Task > Hanwha Al camera report. Then, Hanwha Al camera report tab will be added.

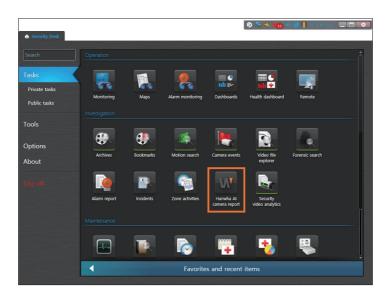

3. Select the camera and time range that you want to search for. Click the button to select the AI object type that you want to search for.

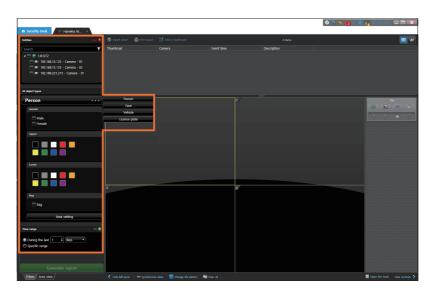

**4.** Set the details, and click the **Area setting**. Then, **Area setting** window appears.

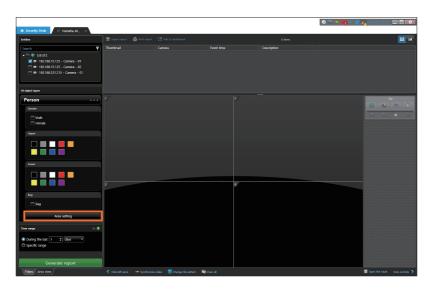

5. Select the camera for area setting, and set the area you want.

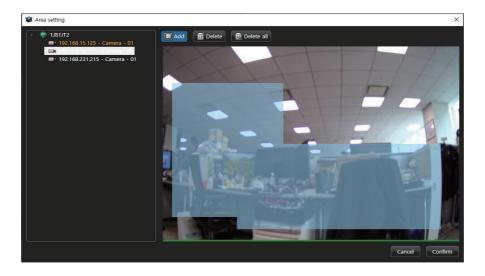

- Add: You can drag the mouse to set the area you want.
- **The Delete:** You can drag the mouse to delete a previously set area.

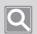

#### Note

Up to 4 camera areas can be set at the same time.

6. To finish the setup, click Ok.

## Open Source License Notification on the Product

#### [MIT License]

#### LiveCharts

Copyright (c) 2016 JetBrains http://www.jetbrains.com

Permission is hereby granted, free of charge, to any person obtaining a copy of this software and associated documentation files (the "Software"), to deal in the Software without restriction, including without limitation the rights to use, copy, modify, merge, publish, distribute, sublicense, and/or sell copies of the Software, and to permit persons to whom the Software is furnished to do so, subject to the following conditions:

The above copyright notice and this permission notice shall be included in all copies or substantial portions of the Software.

THE SOFTWARE IS PROVIDED "AS IS", WITHOUT WARRANTY OF ANY KIND, EXPRESS OR IMPLIED, INCLUDING BUT NOT LIMITED TO THE WARRANTIES OF MERCHANTABILITY, FITNESS FOR A PARTICULAR PURPOSE AND NONINFRINGEMENT. IN NO EVENT SHALL THE AUTHORS OR COPYRIGHT HOLDERS BE LIABLE FOR ANY CLAIM, DAMAGES OR OTHER LIABILITY, WHETHER IN AN ACTION OF CONTRACT, TORT OR OTHERWISE, ARISING FROM, OUT OF OR IN CONNECTION WITH THE SOFTWARE OR THE USE OR OTHER DEALINGS IN THE SOFTWARE.

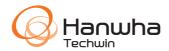